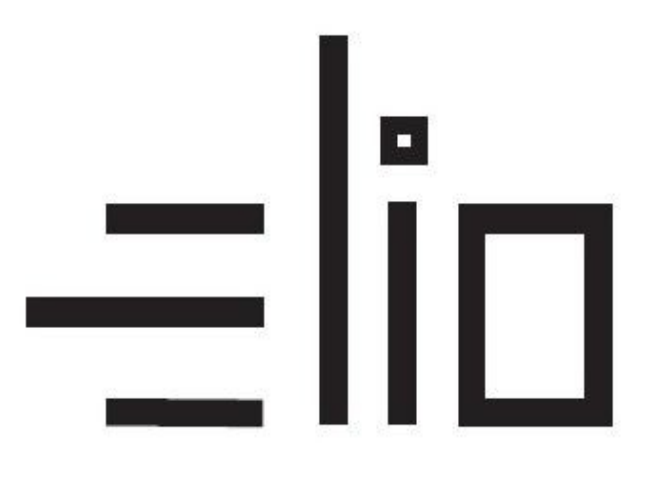

# **Bluetooth tlačiarne**

# **Manuál pre nastavenie tlače**

# **Návod pre užívateľa**

## **1. Pripojenie tlačiarne cez bluetooth**

Prenosná tlačiareň môže byť pripojená k notebooku, mobilnému telefonu, tabletu a daľším zariadeniam podporujúcich rozhranie Bluettooth. Je ju možné pripojiť k zariadeniam s OS Windows od verzie 7 po verziu 10, ako aj k mobilným zariadeniam s OS Android od verzie 4.4 po verzi 6.0

Mobilná tlačiareň je kompatibilná s rozhraním Bluetooth 2.0 a pracuje na vzdialenosť až 10 m.

Bluetooth názov tlačiarne a BT-pin zistíte vytlačením konfiguračnej stránky self-testu tlačiarne. /Preddefinované na názov : print001 BT-Pin: 0000/ (hodnoty je možné zmeniť pomocou utility POS Test na CD-ROM priloženom v balení)

#### **Pripojenie tlačiarne:**

- 1. Zapnite tlačiareň
- 2. Na Vašom mobilnom zariadení vyhľadajte zariadenie Bluetooth
- 3. Vyberte Bluetooth Printer
- 4. Zadajte heslo: 0000
- 5. Dôjde k úspěšnému spárovaniu zariadení

## **2. Vytvorenie účtu Google a stiahnutie potrebného softwaru**

 $\blacktriangleright$  Google play

- 1. Prvým krokom je vytvorenie účtu Google [Vytvoriť účet](https://accounts.google.com/signup).
- 2. Po vytvorení účtu sa prihlásime vytvorenými prihlasovacími údajmi do aplikácie GooglePlay.
- 3. Po prihlásení sa do účtu si stiahneme aplikáciu [Pokladnica.](https://play.google.com/store/apps/details?id=sk.financnasprava.vrp) Aplikácia sa automaticky nainštaluje.

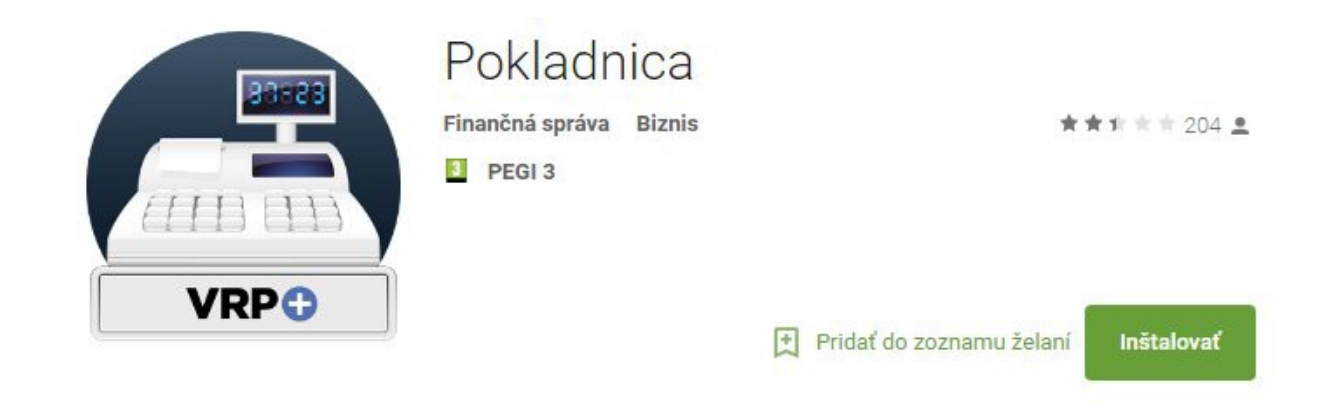

4. Následne stiahneme a nainštalujeme aplikáciu ELIO Driver.

Aplikáciu nájdeme na google play – **elio driver VRP**

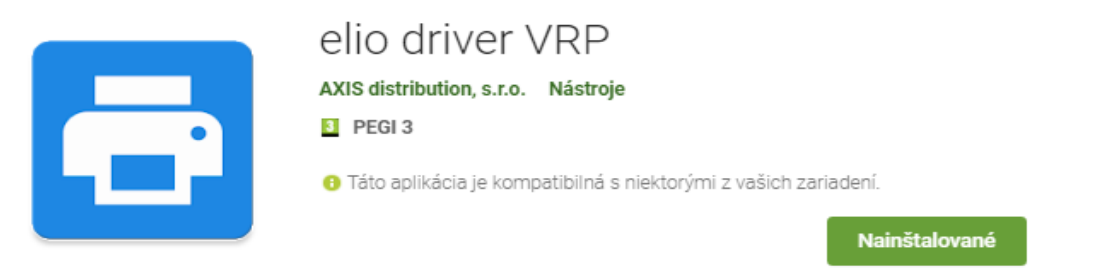

Prípadne na stránke [www.axis-distribution.sk](http://www.axis-distribution.sk/) , v sekcii **Download** , stiahneme na konci stránky aplikáciu ELIO Driver a nainštalujeme.

### **3. Nastavenie ovládača ELIO Driver**

- 1. Otvoríme si aplikáciu **ELIO Driver.**
- 2. Klikneme na **Zoznam tlačových služieb**.

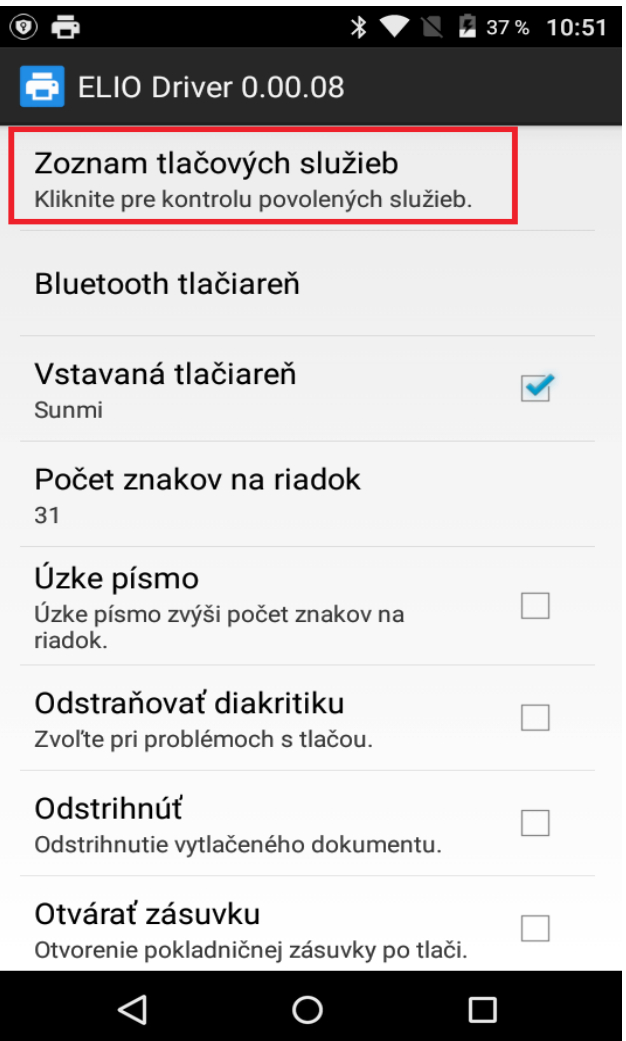

3. Nastavíme ELIO Driver na **Zapnuté**.

# Tlačové služby

**ELIO Driver** Zapnuté

4. Klikneme na **Bluetooth tlačiareň**. A zo zoznamu vyberieme spárovanú Bluetooth tlačiareň.

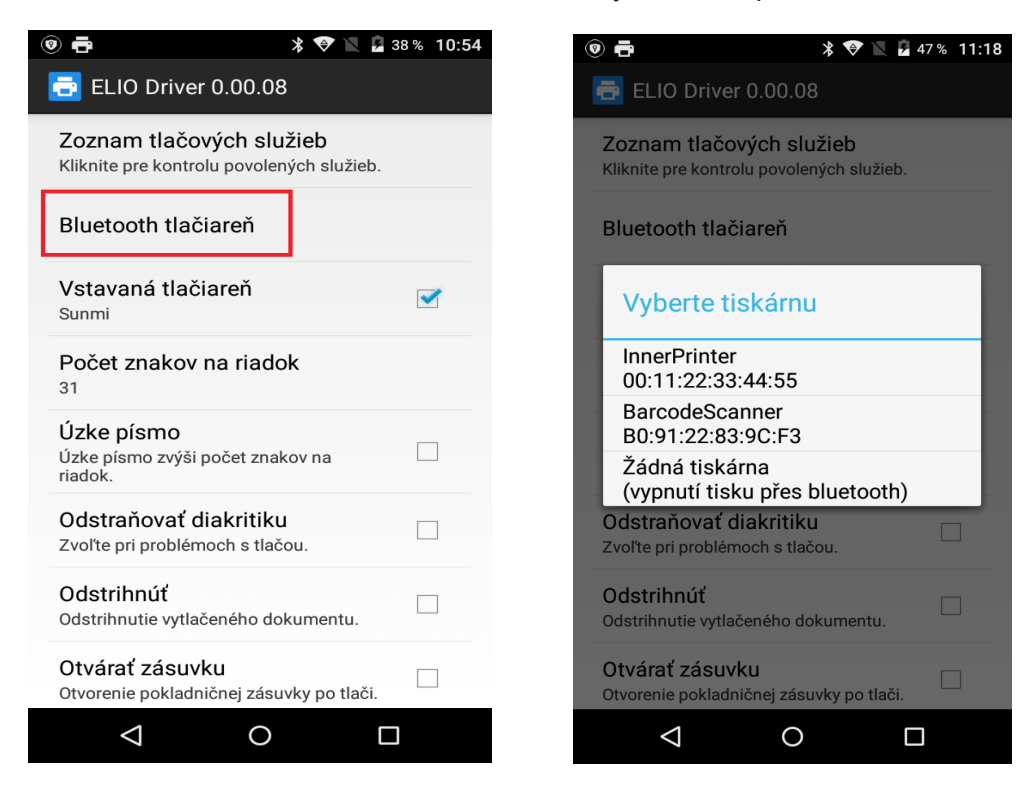

5. V ďalšom kroku vyberieme počet znakov na riadok. V prípade **58 mm** tlačiarne vyberieme **32 znakov**. V prípade **80 mm** tlačiarne vyberieme **48 znakov**.

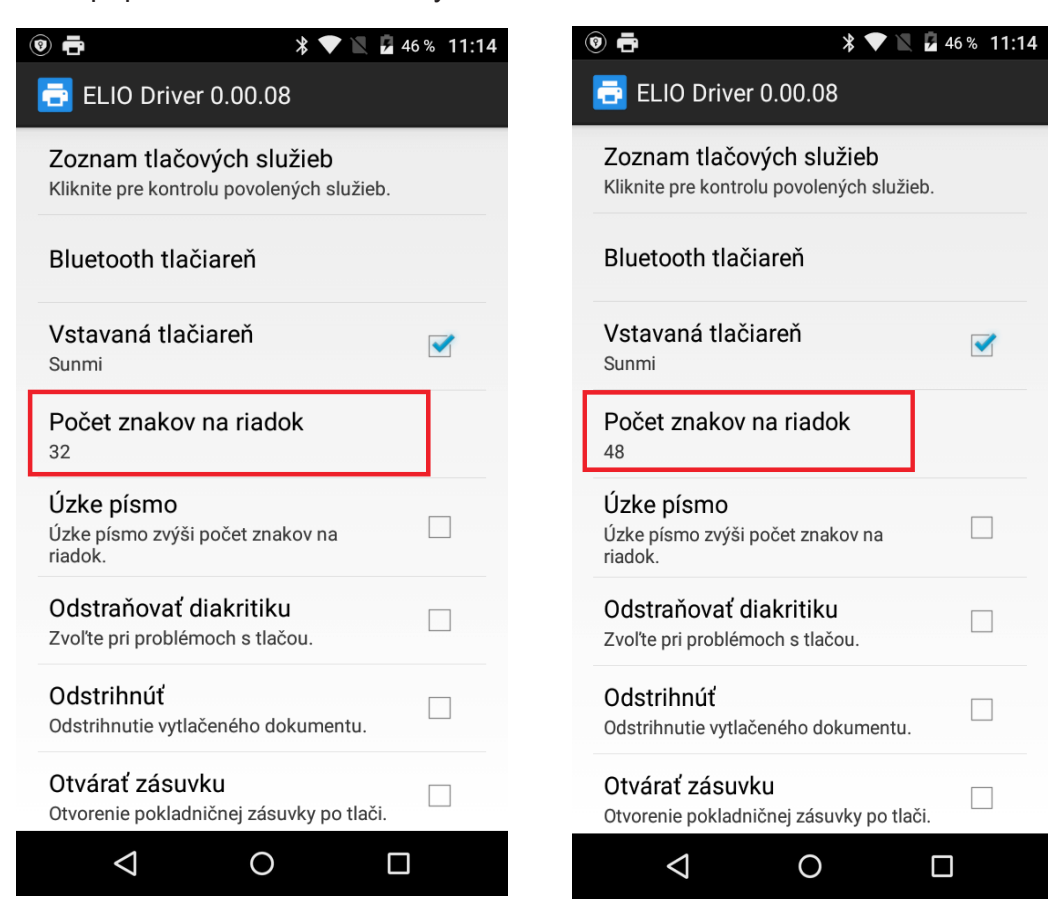

6. Aktivácia licencie – klikneme na tlačidlo **Pridať licenciu.**

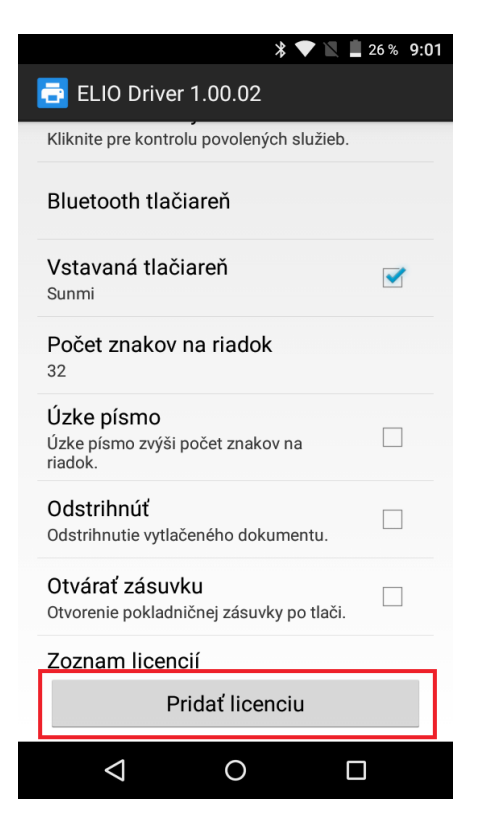

7. V nasledujúcej tabuľke vyplníme licenčné údaje. V riadku Firma zadáme názov firmy. V riadku IČO zadáme IČO. V riadku DKP zadáme DKP – daňový kód pokladne pridelený finančnou správou – NIE DIČ !!! (DKP je 17 miestny číslený kód v tvare 999XXXXXXXXXXXXXX). V riadku Licečný kód zadáme licenčný kód ktorý ste dostali spolu so zariadením. Po zadaní všetkých údajov klikneme na tlačidlo Overiť.

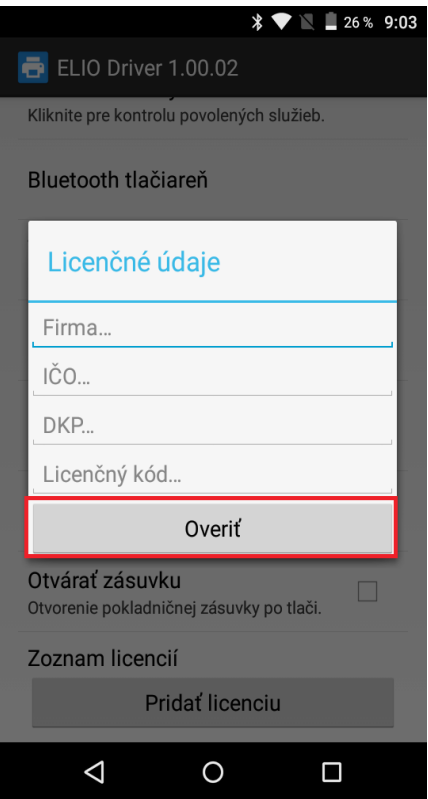

8. Po správnom zadaní všetkých údajov bude licencia úspešne overená a aktivovaná.

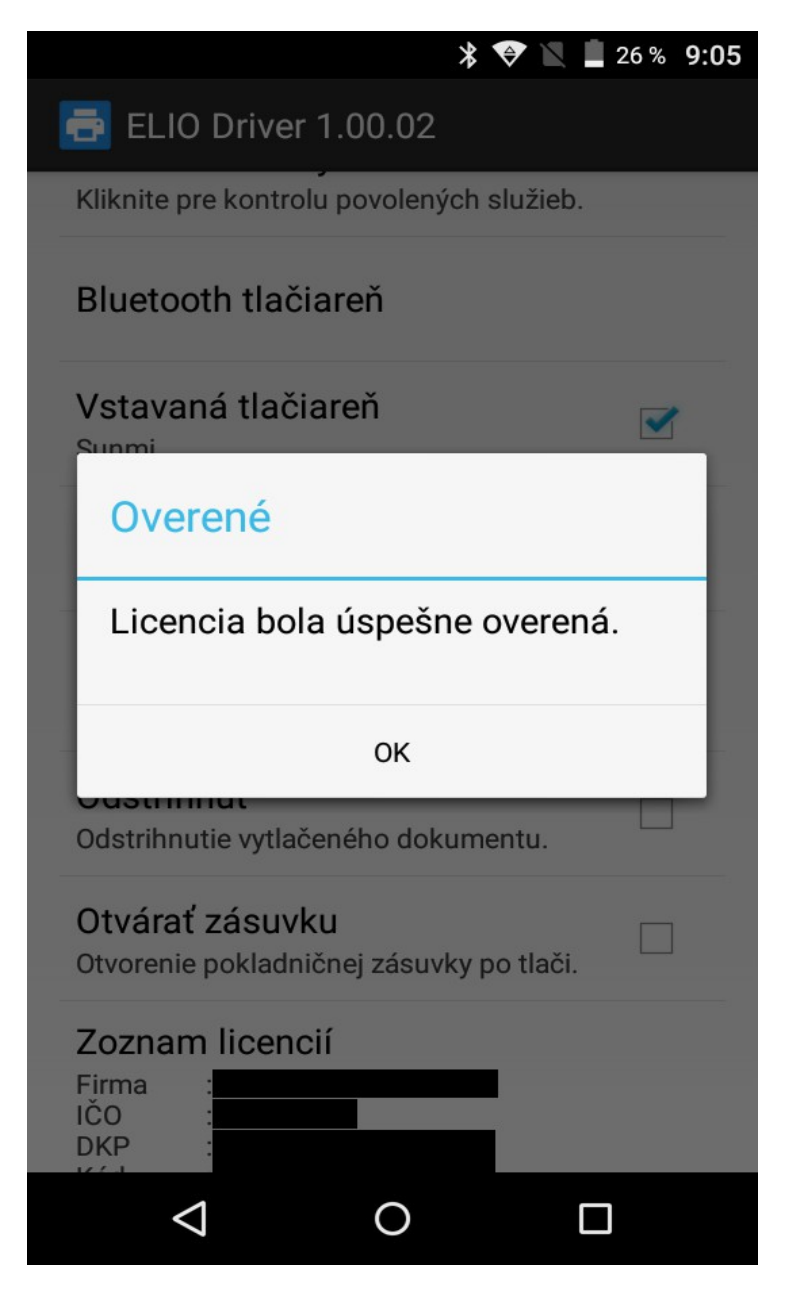

9. Po aktivácii licencie sa všetky licenčné údaje zobrazia v zozname licencií.

#### **Chybové hlášky pri aktivovaní licencie:**

1. Problém s internetovým pripojením

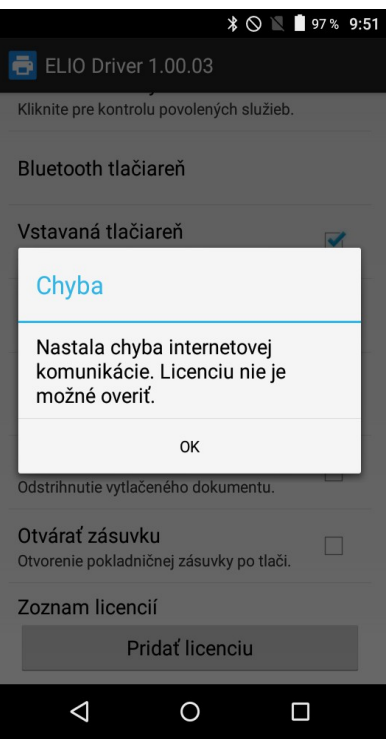

Licenciu nie je možné overiť pretože máte problém s internetovým pripojením. Prosím uistite sa že ste pripojený k internetu.

#### 2. Zadanie nesprávnych údajov

Niektorý z údajov ktorý ste zadali je nesprávny. Prosím skontrolujte údaje a opakujte aktivovanie licencie. Formát zadaných údajov nájdete v kroku č. 7 – Aktivovanie licencie.

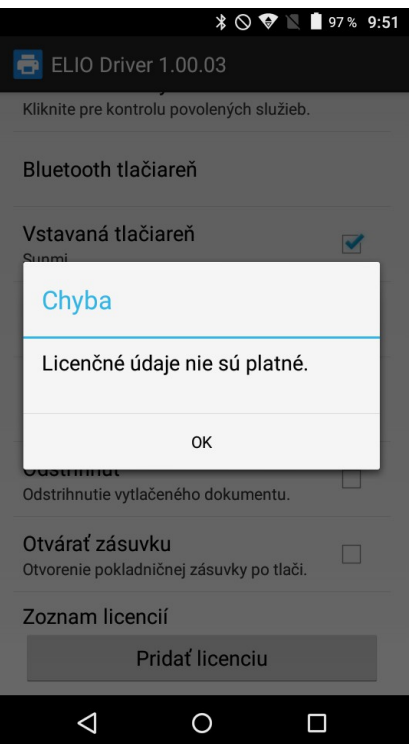

## **4.Prihlásenie sa do VRP**

- 1. Kompletné informácie o VRP, manuály, video-návody a rôzne príručky práce s VRP poskytuje internetový portál finančne správy a nájdete ich v nasledujúcom odkaze - [kliknite sem](https://www.financnasprava.sk/sk/elektronicke-sluzby/elektronicka-komunikacia/elektronicka-komunikacia-dane/prirucky-a-navody)
- 2. Spustíme aplikáciu **Virtuálna registračná pokladnica** a zadáme potrebné prihlasovacie údaje.

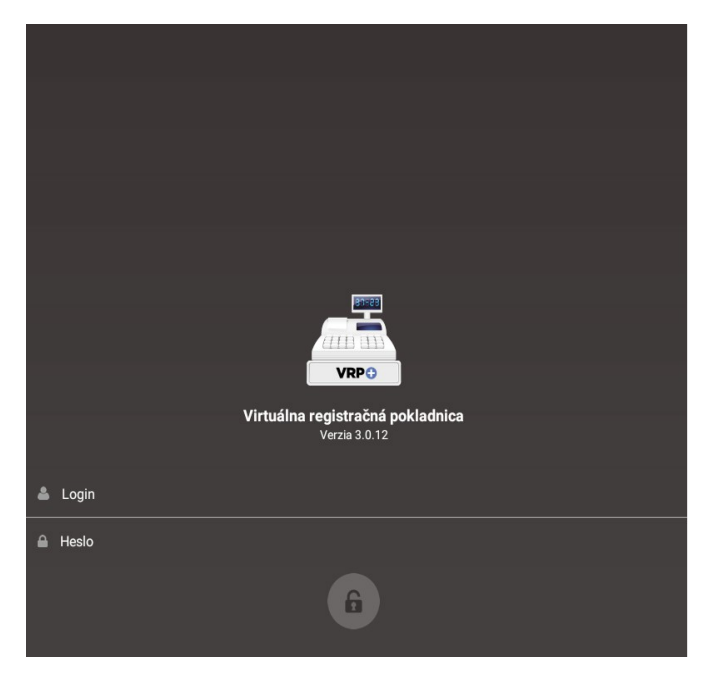

3. Po prihlásení sa do systému otvoríme položku **Nastavenia** a následne **Nastavenia tlače** a vypneme voľbu **Použiť mobilnú tlačiareň.**

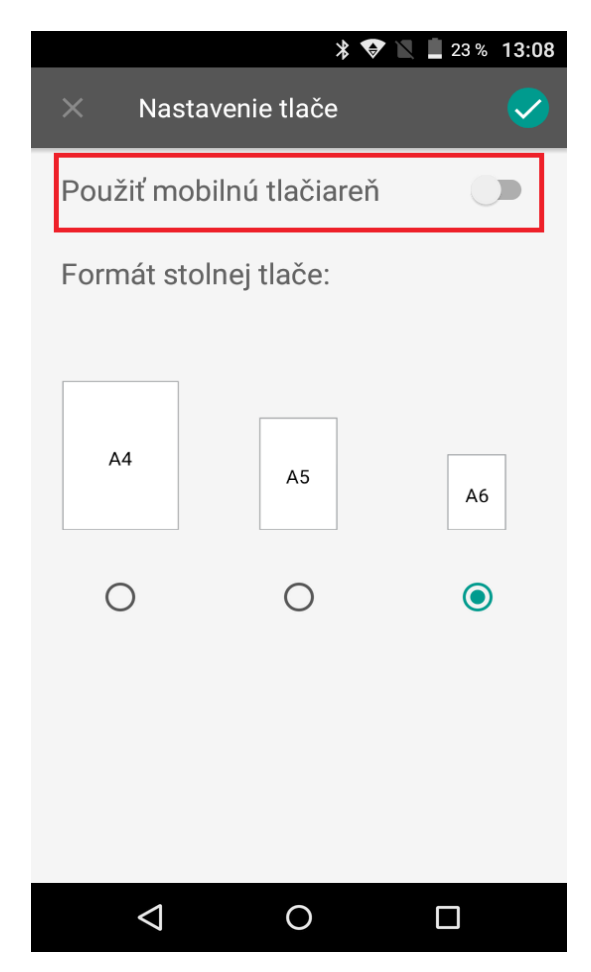

### **5. Príklad vytvorenia nového pokladničného dokladu**

1. V hlavnom menu aplikácie VRP klikneme na ikonu **Nový doklad** a zobrazí sa nám obrazovka so zoznamom rôznych typov dokladov.

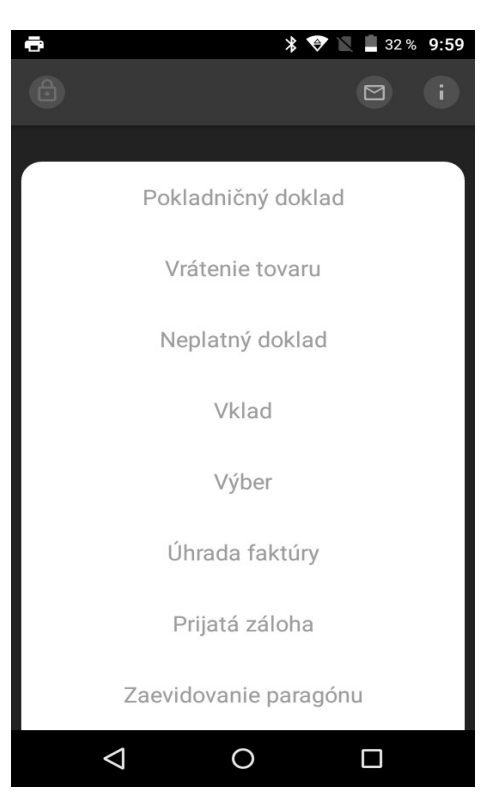

2. Po výbere daného dokladu sa zobrazní náhľad všetkých položiek. Kliknutím na položku, položku vyberieme a následne výber potvrdíme zelenou fajkou v pravom hornom rohu. Zobrazí sa nám prehľad pridaných položiek na účtenku. Položky môžeme pridávať ďalej pomocou **červeného tlačidla** , resp. pokračovať k vygenerovaniu dokladu pomocou **zelenej fajky v pravom hornom rohu**.

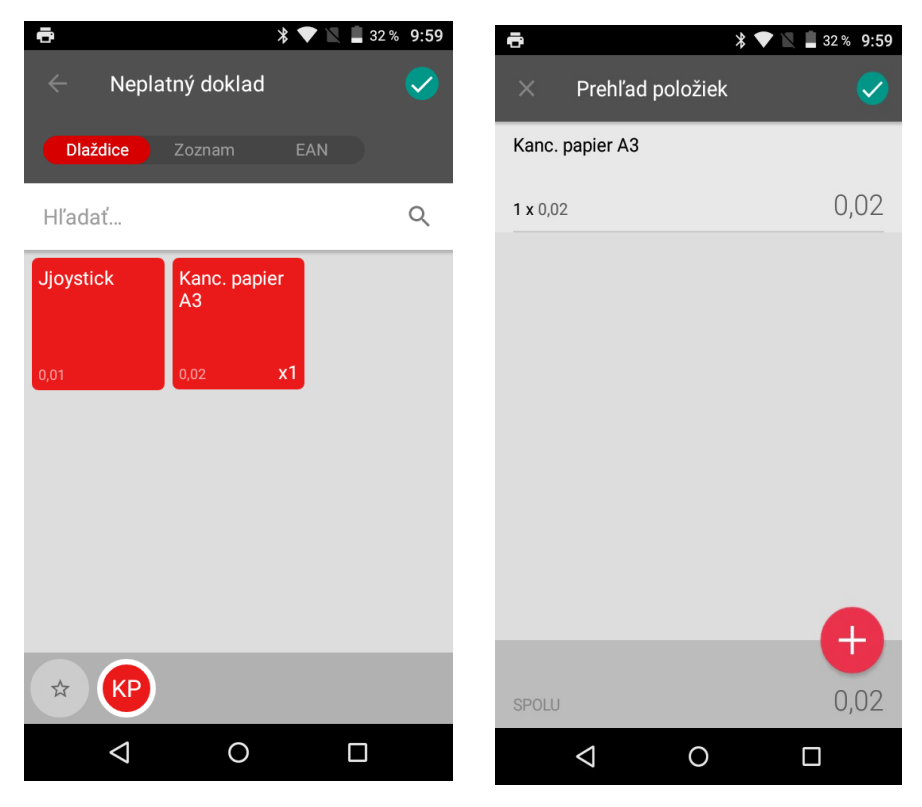

3. Vygeneruje sa Vám vytvorený doklad, ktorý je možné vytlačiť pomocou **ikonky tlačiarne** v pravom hornom rohu.

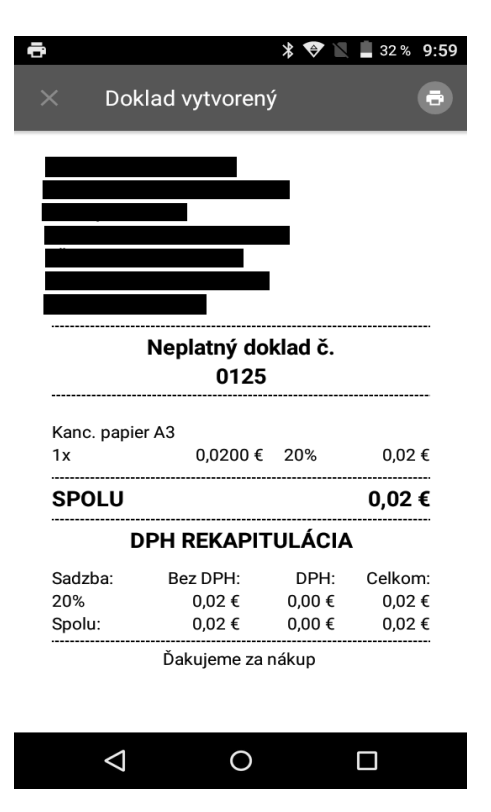

4. V nasledujúcom okne je potrebné v ľavom hornom rohu zvoliť ovládač ELIO driver. Po vybratí ovládača je možné vytlačiť doklad kliknutím na ikonku tlačiarne.

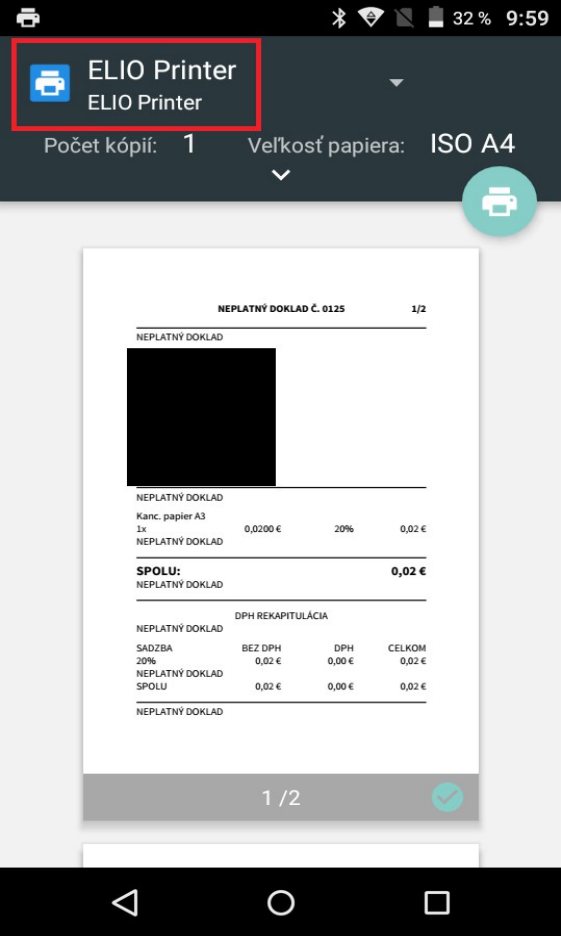

5. Tlač dokladu potvrdíme kliknutím na **ikonku tlačiarne** v pravom hornom rohu.

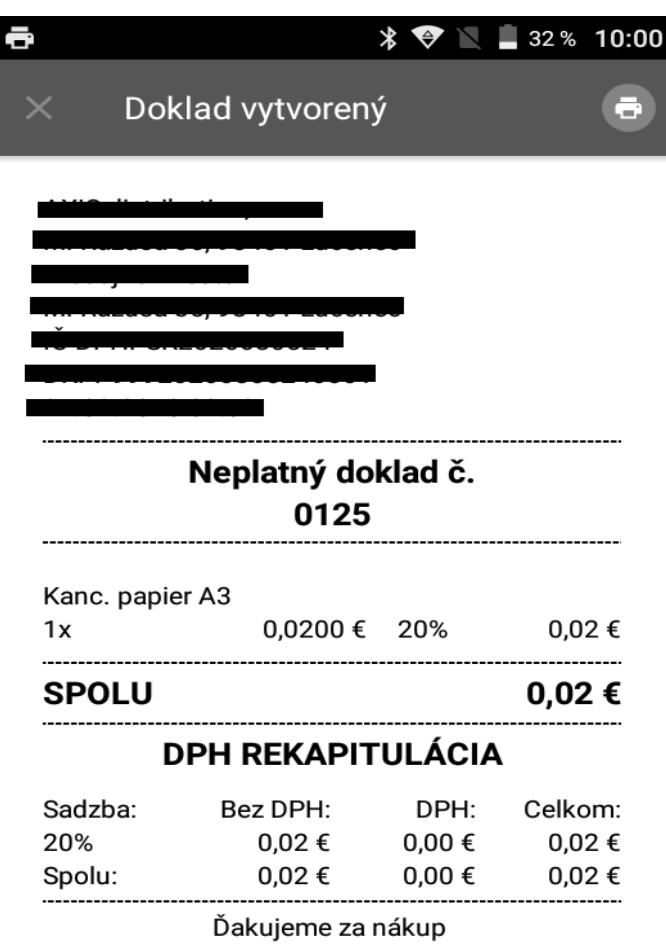

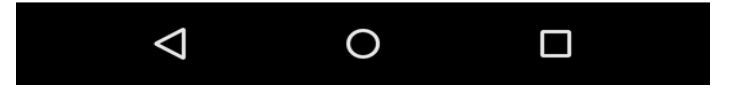

# **Kontakt:**

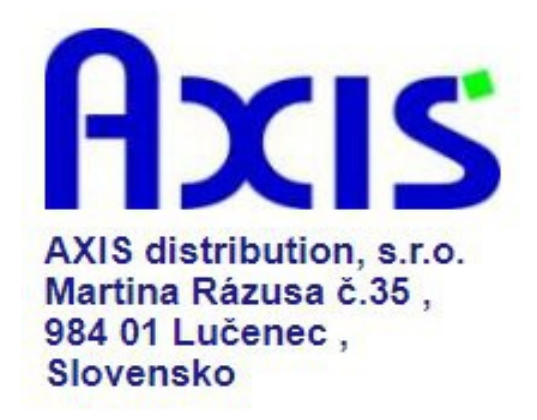

tel. : +421 47 4331173

fax : +421 47 4331011

e-mail: [obchod@axis-distibution.sk](mailto:obchod@axis-distibution.sk)

Môžete nás kontaktovať v každý pracovný deň od 8.30 do 17.00 hod na uvedených telefónnych číslach alebo e-mailových adresách.